## rc\_visard

# Kurzanleitung

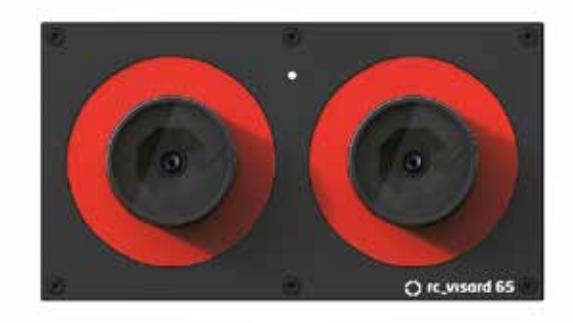

## Inhaltsverzeichnis Lieferumfang Systemanforderungen

## Installation Installation Schritt 2 *Netzwerkkonfiguration*

## Schritt 1 *Stromanschluss*

1. Lieferumfang 2. Systemanforderungen 3. Downloads 4. Installation 5. Problembehandlung

- 6. Support
- 7. Konformität

## Warnhinweise

Die vorliegende Kurzanleitung zeigt, wie sich der rc\_visard schnell anschließen und konfigurieren lässt. Sie ist nicht für die Installation an Roboteranlagen bzw. im industriellen Umfeld ge dacht.

Bitte lesen Sie das Handbuch vollständig durch, bevor Sie den rc\_visard verwenden.

Die vorliegende Kurzanleitung setzt voraus, dass Sie das optio nal erhältliche Anschlussset erworben haben. Lesen Sie ande renfalls bitte im Handbuch nach, welche Anschlussbedingungen gelten.

Der rc\_visard ist NICHT für sicherheitskritische Anwendungen bestimmt.

Der rc\_visard muss vor der Verwendung ordnungsgemäß mon tiert werden.

Die Länge der verwendeten Kabel darf 30 Meter nicht über schreiten.

Jeder rc\_visard muss an eine separate, geeignete Gleichstrom quelle angeschlossen werden.

Das Gehäuse des rc\_visard muss geerdet werden.

Die zum rc\_visard oder zugehöriger Ausrüstung angegebenen Sicherheitshinweise müssen stets eingehalten werden.

(im Lieferumfang des Anschlusssets enthalten) • 24-V-Netzteil, mindestens 24 W • Adapterkabel zwischen Netzteil und M12-Stro manschluss des rc\_visard • M12/RI45-Netzwerkkabel

## **Downloads**

Die Gehäusetemperatur des rc\_visard kann während des Be triebs 60°C übersteigen. Bitte stellen Sie sicher, dass sich in der Nähe des Sensors keine wärmeempfindlichen Materialien befin den. Bitte seien Sie vorsichtig, wenn Sie den rc\_visard während des Betriebs berühren oder in die Hand nehmen.

Der rc\_visard ist eine selbstregistrierende 3D-Ste reokamera mit passiver Wahrnehmung. Sie erstellt rektifizierte Bilder sowie Disparitäts-, Konfidenzund Fehlerbilder, mit denen sich die Tiefenwerte der Aufnahme berechnen lassen. Zusätzlich wer den intern gemessene Beschleunigungs- und Dreh raten mit Bewegungsschätzungen aus den Kamera bildern kombiniert, um eine möglichst genaue und aktuelle Schätzung der Eigenbewegung des Sen sors, d. h. der aktuellen Position, Geschwindigkeit und Beschleunigung anbieten zu können.

PC mit Windows 7 oder Windows 10, Microsoft Edge\* oder Mozilla Firefox® ab Version 54.0 und 100-Mbit- oder 1-Gbit-LAN-Verbindung

#### Oder

PC mit Ubuntu® Version 14.04 oder 16.04, Mozilla Firefox® und 100-Mbit- oder 1-Gbit-LAN-Verbindung

Oder

Apple Mac\*\* mit macOS ab Version 10.10.5, Safari und 100-Mbit- oder 1-Gbit-LAN-Verbindung

Und

### Nähere Informationen finden Sie auf

http://www.roboception.com/de .

Die aktuelle Version des Handbuchs kann online eingesehen bzw. im HTML- oder PDF-Format von folgender Seite heruntergeladen werden: http://www.roboception.com/documentation.

Den Discovery Client können Sie für Windows und Ubuntu von folgender Seite herunterladen: http://www.roboception.com/download

Zu Konfigurationszwecken sowie zur Problembe handlung kann der rc\_visard über die genormte Stativaufnahme (Gewinde: 1/4 Zoll x 20) montiert werden. Hinweise zu dynamischen Anwendungen sind im Handbuch enthalten.

> 1. Öffnen Sie den Netzwerkmanager. Wählen Sie "Verbindung hinzufügen".

Wählen Sie unter "Verbindungstyp": Ethernet.

8. Wählen Sie im Drop-down-Menü "Methode" folgende Option aus: Nur per Link-Local.

9. Klicken Sie auf "Speichern".

Für den Anschluss an ein Computernetzwerk verfügt der rc\_visard über eine Gigabit-Ethernet-Schnittstel le. Die gesamte Kommunikation mit dem Gerät wird über diese Schnittstelle abgewickelt. Die Einrich tung wird in den folgenden Schritten beschrieben.

- 
- Wählen Sie "Hinzufügen".
- 
- 
- Klicken Sie auf "Anlegen".
- men, z. B. "Link-Local".
- "IPv4-Einstellungen".
- 
- 
- im Netzwerkmanager aus.

# **Installation** Schritt 2 (Fortsetzung)

Vergewissern Sie sich, bevor Sie die Stromzufuhr einschalten, dass der M12-Stromanschluss am rc\_visard vollständig verschraubt ist. Sobald der rc\_visard an den Strom angeschlossen ist, schaltet sich die LED an der Gerätefront ein. Während des Boot-Vorgangs ändert sich die Farbe der LED, bis sie schließlich grün leuchtet. Dies bedeutet, dass alle Prozesse laufen und der rc\_visard einsatzbereit ist. Ist kein Netzwerkkabel angeschlossen bzw. das Netzwerk nicht ordnungsgemäß konfiguriert, blizt die LED alle fünf Sekunden rot. In diesem Fall muss die Netzwerkkonfiguration des Geräts überprüft werden.

Für die Kommunikation mit anderen Netzwerk geräten muss dem rc\_visard eine Internet-Proto koll-Adresse (IP-Adresse) zugewiesen werden. Jede IP-Adresse darf innerhalb des lokalen Netzwerks nur einmal vergeben werden. Sie kann entweder automatisch oder manuell zugewiesen werden.

#### Automatische Konfiguration mit DHCP

Für die Zuweisung von IP-Adressen wird bevorzugt auf DHCP (Dynamic Host Configuration Protocol) zugegriffen. Auch beim rc\_visard ist DHCP werkssei tig voreingestellt. Wann immer das Netzwerkka bel eingesteckt wird, versucht der rc\_visard, einen DHCP-Server zu kontaktieren. Ist ein DHCP-Server verfügbar, wird die IP-Adresse automatisch konfi guriert. In einigen Netzwerken ist der DHCP-Server so konfiguriert, dass lediglich bekannte Geräte ak zeptiert werden. In diesem Fall muss die auf dem Sensor aufgedruckte "Media Access Control"-Adresse, kurz MAC-Adresse, im DHCP-Server konfiguriert werden. Zudem ist der ebenfalls aufgedruckte Host name des Sensors im Domain Name Server (DNS) einzustellen. Sowohl die MAC-Adresse als auch der Hostname sind zu Konfigurationszwecken an den Netzwerkadministrator zu übermitteln.

#### Automatische Konfiguration mit Link-Local

Kann der rc\_visard nicht innerhalb von 15 Sekun den nach dem Einschalten bzw. dem Einstecken des Netzwerkkabels Kontakt zu einem DHCP-Ser ver aufbauen, so versucht er, sich selbst eine eindeutige IP-Adresse zuzuweisen. Diese wird auch Link-Local-Adresse genannt. Diese Option ist besonders nützlich, wenn der rc\_visard direkt an einen Computer angeschlossen werden soll. In diesem Fall muss auch der Computer mit ei ner Link-Local-Adresse konfiguriert sein. Einige Betriebssysteme verwenden Link-Local standard mäßig als Fallback. Wenn Sie mit Windows oder macOS arbeiten, können Sie die folgenden Kon figurationsschritte überspringen und direkt zu "Schritt 3: rcdiscover-gui App" gehen.

Bei der Arbeit mit anderen Betriebssyste men (z. B. Linux) muss die Link-Local-Adresse direkt im Netzwerkmanager konfiguriert werden. (Der Konfigurationsablauf für Ubuntu 16.04

ist im Folgenden angegeben.)

6. Geben Sie der neuen Verbindung einen Na -

7. Wechseln Sie auf die Registerkarte

10. Wählen Sie nun die neu erstellte Verbindung

\* Windows 7, Windows 10, Microsoft Edge und Internet Explorer sind Warenzeichen von Microsoft Inc. und in den USA und ande -

ren Ländern eingetragen. \*\* Mac, macOS und Safari sind Warenzeichen von Apple Inc. und in den USA und andern Ländern eingetragen.

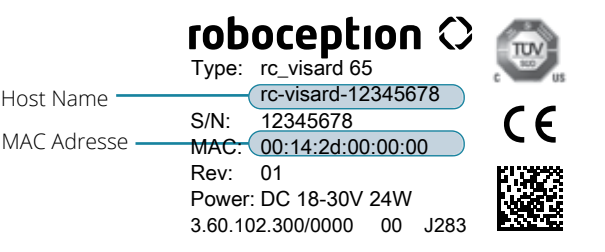

# Deutsch

# roboception

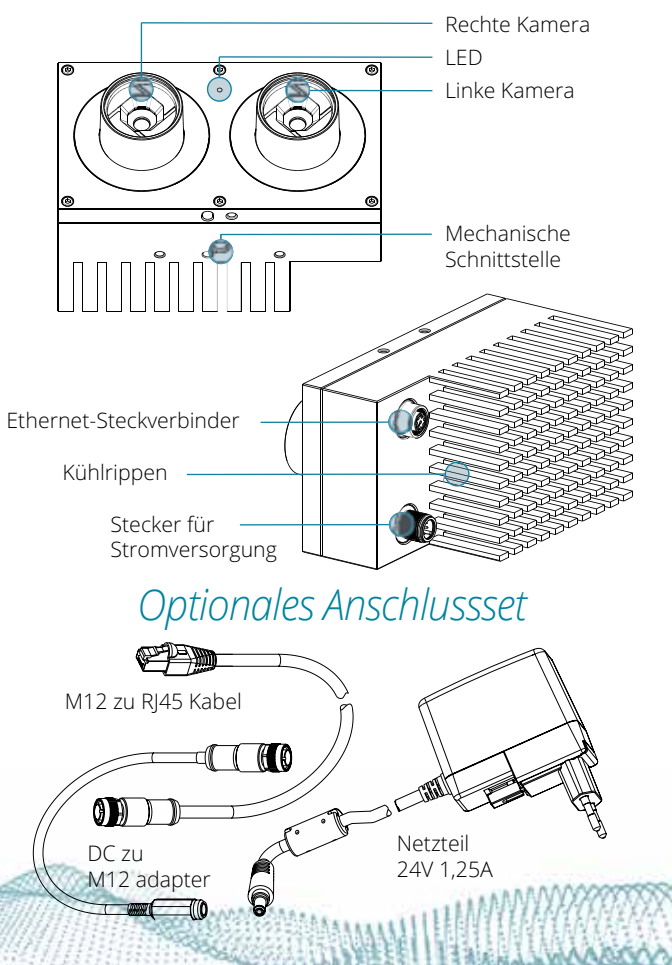

## Konformität

Alle rc\_visard-Kameras, die eingeschaltet und mit dem lokalen Netzwerk oder direkt mit einem Computer verbunden sind, können über den GigE Vision® Disovery-Mechanismus ausfindig gemacht werden. Die App rcdiscover-gui kann für Windows\* und Ubuntu kostenlos von der Roboception-Homepage heruntergeladen werden: http://www.roboception.com/download. Die App besteht für Windows\* aus einer einzigen ausführ baren Datei. Für Linux wird ein Debian-Installati onspaket bereitgestellt.\*\*

Nach dem Start ist jeder verfügbare rc\_visard mit seinem Namen, seiner Seriennummer, der aktuel len IP-Adresse und der eindeutigen MAC-Adresse aufgelistet.

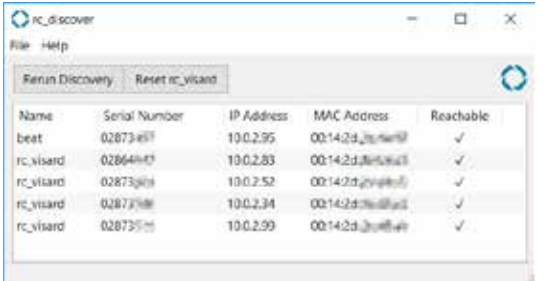

Die Uberblicksseite der Web GUI enthält die wichtigsten Informationen zur On-Board-Verarbeitung.

Die Web GUI des rc\_visard ist eine webbasierte Be nutzeroberfläche, die für Test-, Kalibrierungs- und Konfigurationszwecke eingesetzt wird. Über Regis terkarten im oberen Abschnitt der Seite kann auf individuelle Module zugegriffen werden. Weitere In formationen zu den einzelnen Parametern der Web GUI lassen sich über die jeweils daneben angezeig te Schaltfläche "Info" aufrufen.

Wurde das Gerät erfolgreich gefunden, öffnet sich nach einem Doppelklick auf den Geräteeintrag in der rc-discover App die Web GUI des rc\_visard im Standard-Browser Ihres Betriebssystems.

Alternativ konfigurieren einige Netzwerkumgebun gen den eindeutigen Host-Namen des rc visard automatisch in ihrem Domain Name Server (DNS). In diesem Fall kann die Web GUI auch direkt über folgende URL aufgerufen werden:

#### http://rc-visard-<Seriennummer>

wobei der Platzhalter <Seriennummer> gegen die auf dem Gerät aufgedruckte Seriennummer auszu tauschen ist.

Für Linux und macOS funktioniert das ohne DNS über das Multicast-DNS-Protokoll (mDNS), das auto matisch aktiviert wird, wenn ".local" zum Host-Name hinzugefügt wird. So wird die URL einfach zu:

#### http://rc-visard-<Seriennummer>.local

*• "Kamera"* zeigt einen Live-Stream, wobei die Bil der der linken und rechten Kamera rektifiziert werden. Die Bildwiederholrate lässt sich redu zieren, um Bandbreite zu sparen, wenn über einen GigE Vision®-Client gestreamt wird. Au ßerdem lässt sich die Belichtung manuell oder automatisch einstellen.

*• "Tiefenbild"* zeigt Kamerabild, Tiefenbild und Konfidenzbild. Auf der Oberfläche lassen sich verschiedene Einstellungen zur Berechnung und Filterung von Tiefenbildern vornehmen.

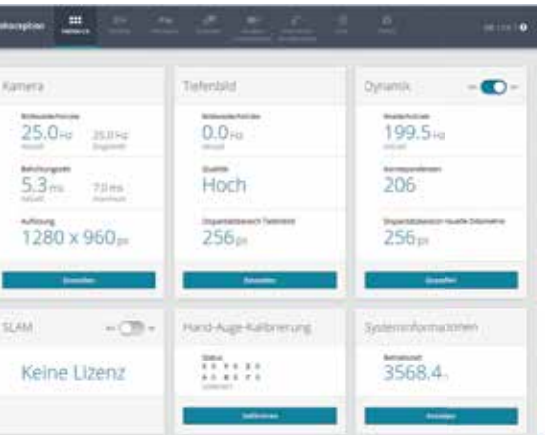

# **Installation** Schritt 4<sub>(Fortsetzung)</sub>

Herzlichen Glückwunsch er rc\_visard ist nun installiert und kann erwendet werden.

MAAXXVAAK

- "Dynamik" zeigt die für die Schätzung der Ei genbewegung des rc\_visard relevanten visuel len Merkmale im linken Kamerabild. Über die entsprechenden Einstellungen lässt sich u. a. die Anzahl der zu dieser Schätzung herangezo genen Merkmale anpassen.
- Uber "Kamerakalibrierung" kann die Kalibrierung der Kamera überprüft werden. In selte nen Fallen kann es vorkommen, dass die Ka mera nicht mehr ausreichend kalibriert ist. In diesem Fall kann die Kalibrierung über dieses Modul vorgenommen werden..
- "Hand-Auge-Kalibrierung" ermöglicht es, die statische Transformation zwischen dem rc\_visard und einem im Robotersystem be kannten Koordinatensystem zu berechnen. Bei letzterem kann es sich um das Flansch-Ko ordinatensystem eines Roboterarms oder ein beliebiges statisches Koordinatensystem im Ar beitsraum des Roboters handeln, je nachdem, ob der rc\_visard am Flansch oder statisch im Roboterumfeld installiert ist.
- Über "Logs" kann auf die Protokolldateien des rc\_visard zugegriffen werden.
- "System" erlaubt es, die Firmware oder Lizenz datei zu aktualisieren und bietet einige allge meine Hinweise zum Gerät.
- Das Handbuch lässt sich über die Schaltflä che  $\left( \widehat{\textbf{?}} \right)$  in der rechten oberen Ecke der Web GUI im Browser öffnen oder von der Roboception Website (http://www.roboception.com/ documentation) herunterladen .

# Installation Installation Installation Installation Installation Problembehandlung Support Schritt 3 (Fortsetzung) Schritt 4 Schritt 4 Schritt 4 Gertsetzung) LED-Farben

Während des Boot-Vorgangs wechselt die LED am Gerät mehrmals die Farbe, um anzuzeigen, dass fol gende Phasen durchlaufen werden:

rc\_visard entspricht den Vorgaben der folgenden

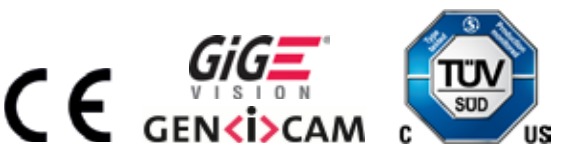

Normen:

AS/NZS CISPR32: 2015, CISPR 32: 2015, GB 9254: 2008, CISPR 24: 2015+A1: 2015, EN 50581: 2012, EN 55032: 2015, EN 55024: 2010+A1: 2015, EN 61000-6-2: 2005, EN 61000-6-3: 2007+A1 : 2011

Die LED dient ferner dazu, Fehler zu signalisieren. Dies kann im Rahmen der Problembehandlung be hilflich sein. Nähere Informationen sind im Hand buch angegeben.

Nähere Informationen finden Sie in der Web GUI und im Handbuch. Für Themen, die dort nicht behandelt werden, erreichen Sie unseren Support online unter http://www.roboception.com/support, per E-Mail an support@roboception.de oder telefonisch unter: +49-89-8895079-0. \*

\* Telefonsupport nur während der üblichen MEZ-Geschäftszeiten

# *rcdiscover-gui App Web GUI*

\* Unter Windows 10 wird der SmartScreen-Defender ausgelöst, wenn die App erstmals gestartet wird. Erlauben Sie die Ausfüh rung mit Klick auf "More Info" (*Mehr Informationen*), überprüfen Sie, dass der Herausgeber Roboception GmbH ist, und klicken Sie dann auf "Run Anyway" (*Trotzdem ausführen*). \*\* In Ubuntu erfolgt während der Installation die Abfrage, ob Sie "Reverse Path Filtering" deaktivieren möchten. Mit aktivem Filter ist das Finden von Kameras nur im aktuellen Subnetz möglich.

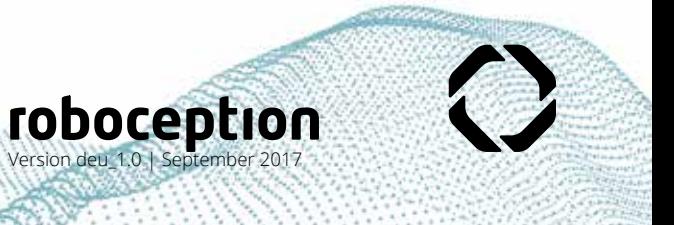

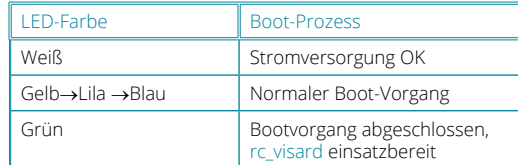

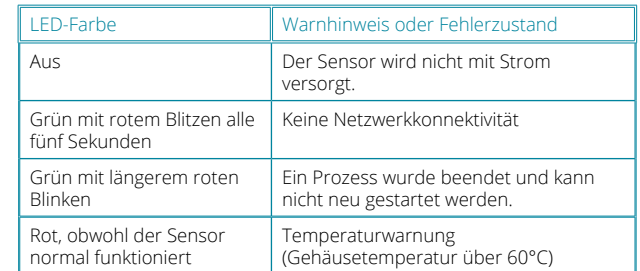

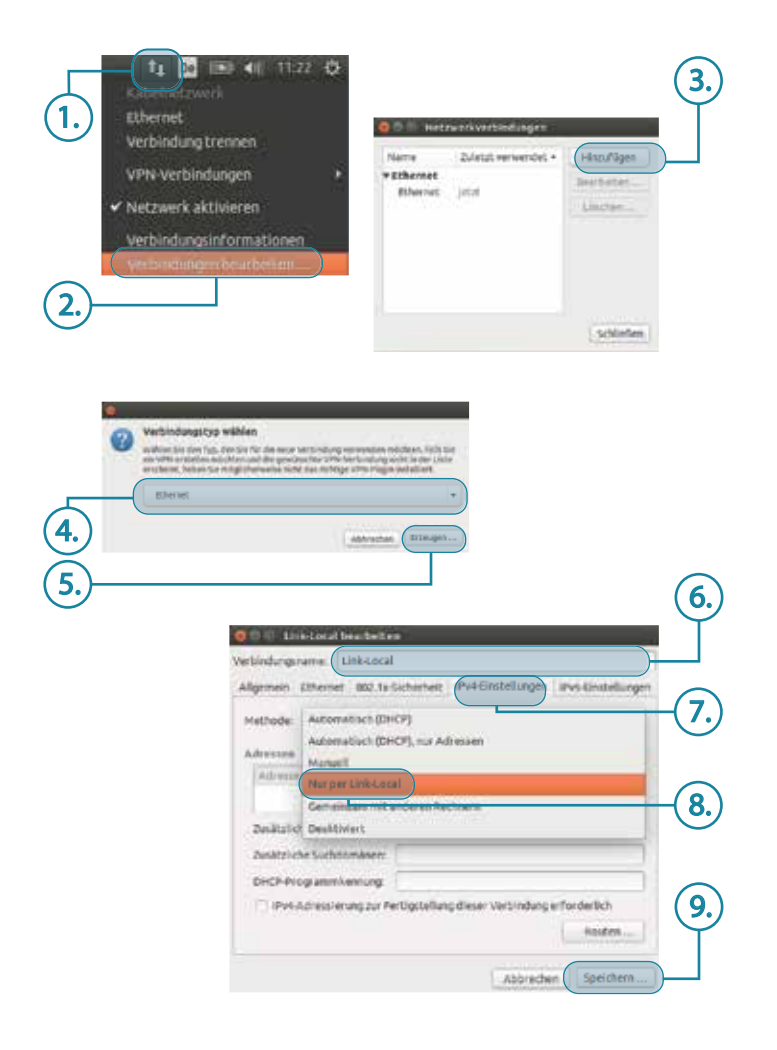